## **MV-1620HSA**

セットアップガイド

- 
- ます。
	-
- *10* 入力信号の SDI/COMPOSITE 設定を行います。 ー<br>リックします。

### モニタに映像が出力されなかったら!

デフォルト設定ではモニタに 16 分割画面で入力信号が各ウィンドウに表示されます。表示さ れていない場合は、Layout Manager 画面で Remote ボタン (上図 10-1)) をクリックし、Remote Controller 画面にし、マルチ画面ボタンとプリセットの1 (10-2) をクリックします。入力切 替ボタン(10-3)をクリックし、入力切替え画面を開きます。設定が完了したら、OK をク

4) 韓国語を使いたい場合、Layout Manager 画面で Layout ボタン(9)をクリックし、Layout Editor 画面に切替えます。Layout Editor のメニューバーから[設定>エンコード> EUC-KR]を選択してください。出荷時設定は日本語[S-JIS]です。

*9* SDI: 1080/59.94i、HDMI: 1080/59.94p 以外のモニタを使用している場合、周波数と I/P 設定を 行います。Layout Manager 画面で Layout ボタン(9)をクリックし、Layout Editor 画面に切替え

1) メニューバーから「設定>システム」、システム画面でシステムタブ>全般タブをクリ ックし、開いた画面で周波数と I/P 出力選択を設定します。

SDI または HDMI モニタは 1920 x 1080 (59.94 or 50)のインターレース またはプログレッシブ、1280 x 720 (59.94 or 50)のプログレッシブを受け られるものを用意してください。

梱包品: MV-1620HSA(1)、セットアップガイド(1)、CD(スタートアッ プ CD 1 取扱説明書を含む)、AC ケーブル(1)、AC コードクランプ(1 式)、ラック取付金具(1式)、ゴム足 その他オプション: (本体組込み)MV-1620PS(AC ケーブル、AC コ ードクランプを含む)MV-1620IF、MV-1620DO、MV-1620SNMP、 MV-1620RT、(個別)ブレークアウトケーブル(PC3323-1)

前面パネル

上図の番号に沿ってセットアップを進めます。

- *1* 電源コードを繋ぎます。同梱の AC コードクランプで抜けないように止め てください。
	- アースも安全のため必ず接続してください。
- *2* HD-SDI モニタを接続します。
- *3* HDMI モニタを接続します。
- *4* ビデオカメラなどの入力信号を接続します。
- *5* リモート制御に使用する PC の LAN コネクタと LAN ケーブルで接続しま す。
- *6* PC のネットワーク設定をします。
- ローカルエリア接続>全般>プロパティ>全般>インターネットプロト コル>プロパティで、IP アドレス、サブネットマスクを設定します。

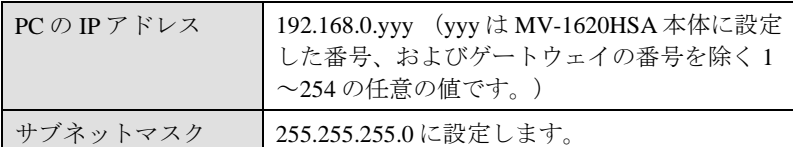

※MV-1620HSA の IP アドレスの変更をする場合は、本体メニューまた

は Remote Controller で行います。出荷時設定は 192.168.0.10 です。

- *7* テスト信号を出力して、SDI モニタ・HDMI モニタ・オーディオ機器への出 力を確認します。(出力はデフォルトで出力 1 になっています。変更が必要 な場合は(1)の OUT1/OUT2 ボタンで出力を切替えます。)
	- 1) →ボタンを長押しすると、ボタンが点滅し、テスト信号が出力されま す。
	- 2) SHIFT ボタンを押すと、II~8ボタンが順に点灯し、フォーマットが切 り替わります。(下表参照。初期設定は 1 番のフォーマットです。)
	- 3) →ボタンを長押しして、消灯状態にし、HDMI/SDI/AUDIO テスト出力 選択状態を解除します。

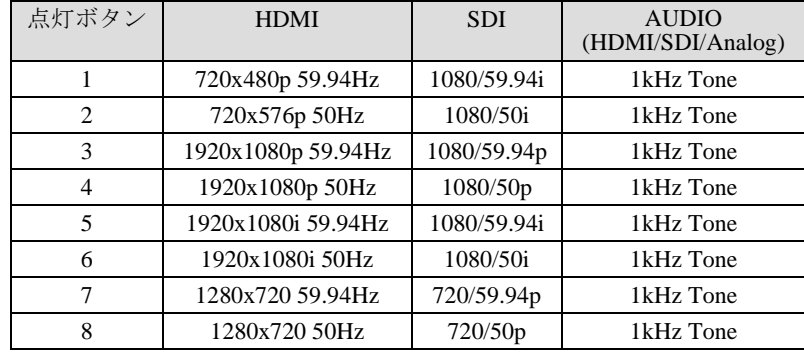

接続を確認し、それでも出力されない場合は、モニタが左記解像度に対応してい

るか確認してください。

接続・システム図

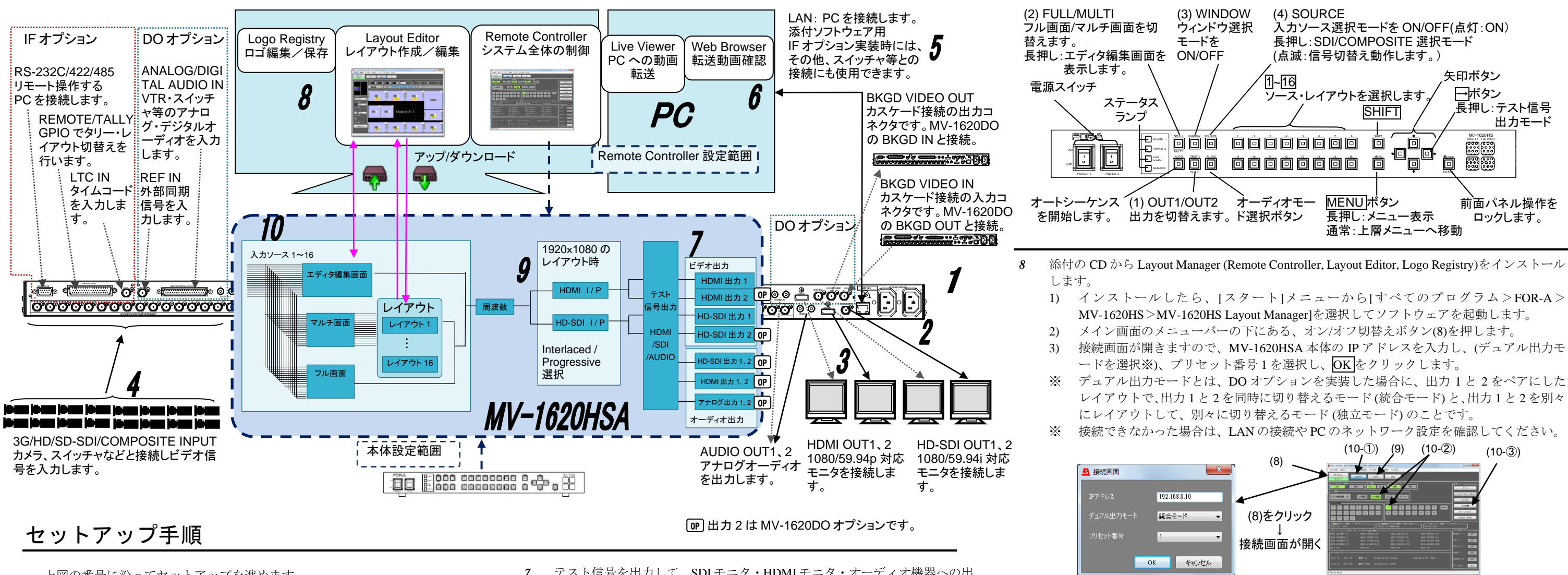

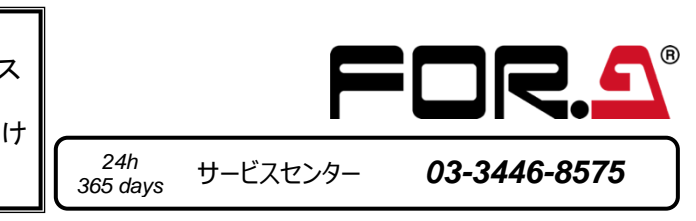

メールアドレスを登録すると、取扱説明書/各種資料がダウンロードできます。 https://www.for-a.co.jp/

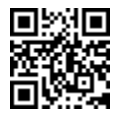

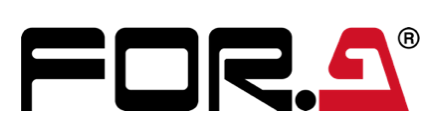

# **MV-1620HSA**

Quick Setup Guide

Use SDI or HDMI monitors that support 1920 x 1080 (59.94 or 50) interlaced or progressive video signals, or 1280 x 720 (59.94 or 50) progressive video signals.

Packing list: MV-1620HSA (1), Quick Setup Guide (1), CD (Installation CD 1 including User Manuals), AC cord (1), AC cord retaining clip (1 set), Rack mount bracket set (1 set), Rubber feet

Option items: (installed before shipment) MV-1620PS (including AC cord and AC cord retaining clip), MV-1620IF, MV-1620DO, MV-1620SNMP, MV-1620RT (Included with unit) Breakout cable (PC3323-1)

The procedure is shown numbered in the above figure.

- *7* Verify outputs to the SDI monitor, HDMI monitor and audio devices using test signals. (The default output is Output 1. To change the output, use the (1) OUT1/OUT2 button on the front panel.)
	- 1) Hold down the  $\overline{\rightarrow}$  button for it to flash, so that a test signal is output.
	- 2) Press the  $\boxed{\text{SHIFT}}$  button, then buttons  $\boxed{\text{1}}$  to  $\boxed{\text{8}}$  light sequentially allowing you to select a format. (1 is the default format in the below table.)
	- 3) To exit HDMI/SDI/AUDIO test signal selection mode, hold down the  $\rightarrow$  button for it to go off.
- *1* Apply DC power to the MV-1620HSA using the supplied AC cord. Secure the cord with the supplied AC cord retaining clip. Ground the unit for your safety.
- *2* Connect an HD-SDI monitor.
- *3* Connect an HDMI monitor.
- *4* Connect signal source devices, such as video cameras, to the HD/SD-SDI INPUT and/or COMPOSITE INPUT connectors.
- *5* Connect a PC to be used for remote control to the MV-1620HSA LAN connector using a LAN cable.
- *6* Change the PC network settings for the connection with the MV-1620HSA.

#### Go to **Local Area Connection** > **General** > **Internet Protocol (TCP/IP)** > **General** > **Properties**, then set the IP address and Subnet mask to match that of the MV-1620HSA.

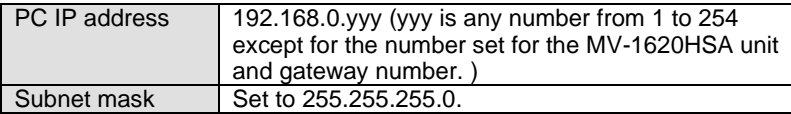

\* The MV-1620HSA IP address can be changed via the MV-1620HSA main unit menu or Remote Controller (supplied software). 192.168.0.10 is the default IP address.

4) If you wish to use Hangul (Korean characters), click the Layout button (9) in the Layout Manager window to open the Layout Editor page, then select **Settings > Encode > EUC-KR** from the menu bar in the Layout Editor page.

*9* If you are using a monitor other than SDI: 1080/59.94i or HDMI: 1080/59.94p, set frequency and Interlaced/Progressive settings. Click the Layout button (9) in the

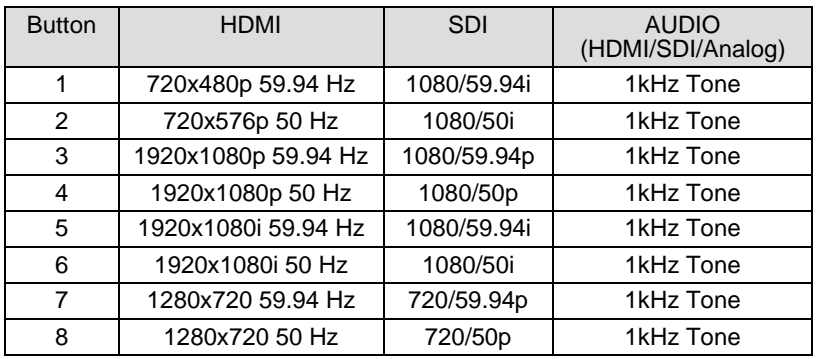

1) From the menu bar, go to **Settings** > **System**. In the System page, go to the **System** tab > **General** tab, then set Frequency and Interlaced/Progressive settings.

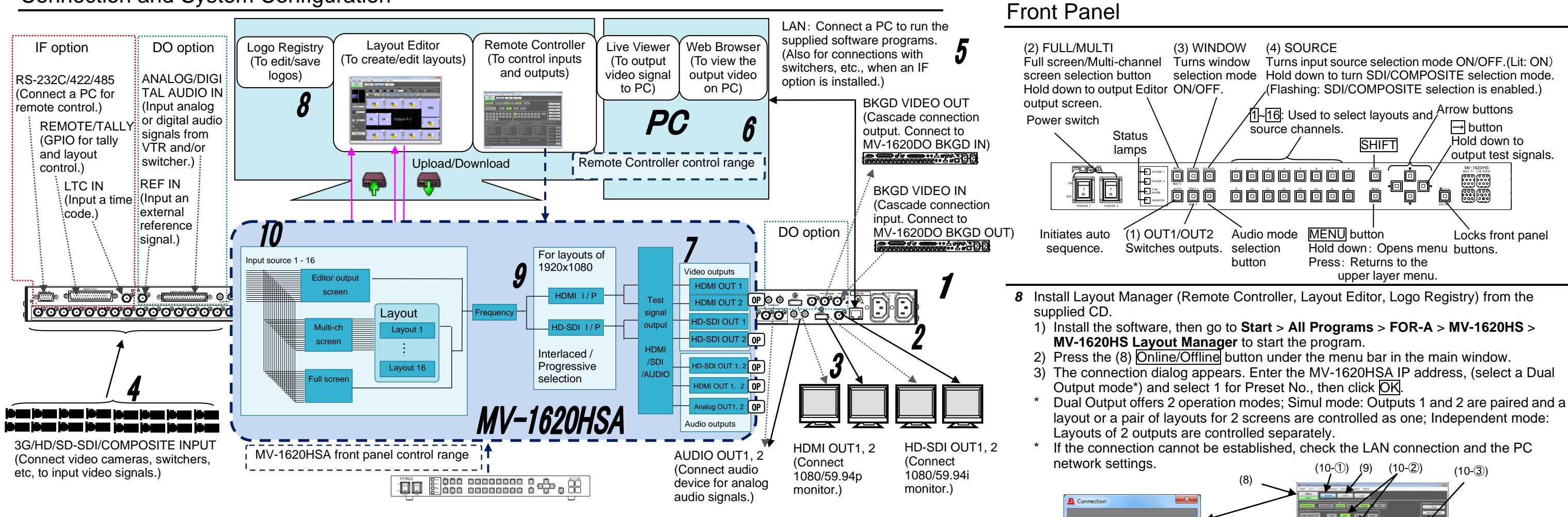

- 
- Layout Manager window to open the Layout Editor page. *10* Select SDI/COMPOSITE for the signal input. OK.

Input signals must be displayed in windows in the 16-split (default) screen. If not, click the Remote button (10-① in the above figure) in the Layout Manager window to open the Remote Controller page. Click the Multi button and the Preset (layout) #1 (10-2). Click the Input Select button (10-③) to open the Input Select dialog. Select the input, then click

Check to see if the monitor has been properly connected. If nothing still appears on the monitor, check the monitor's specification sheet to see if the monitor supports any of the formats listed in the left table.

### If Nothing Appears on the Monitor!

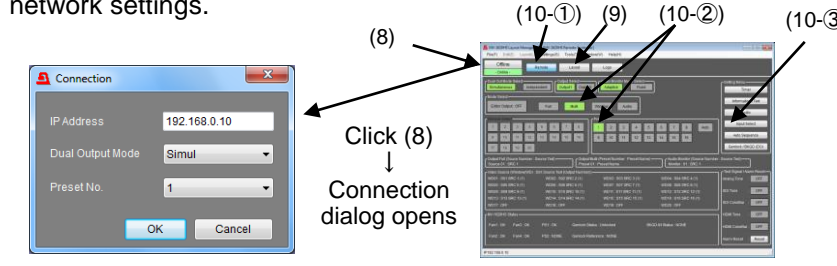

#### Connection and System Configuration

#### Setup Procedure

OP OUT 2 is supported by the MV-1620DO option.

https://www.for-a.com/ You can download manuals and other documents by registering your email address.

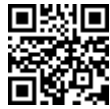